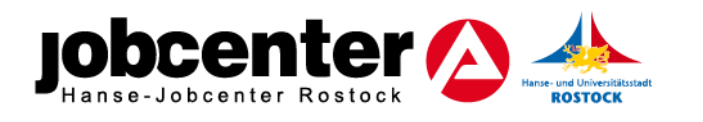

## **Anträge online einreichen - Schritt-für-Schritt Anleitung**

- 1. Gewünschten Antrag als PDF-Datei herunterladen
- 2. Antrag (beschreibbare PDF-Datei) ausfüllen und auf Ihrem Endgerät abspeichern
- 3. [www.jobcenter.digital](http://www.jobcenter.digital/) öffnen
- 4. Postfachservice nutzen siehe Bild

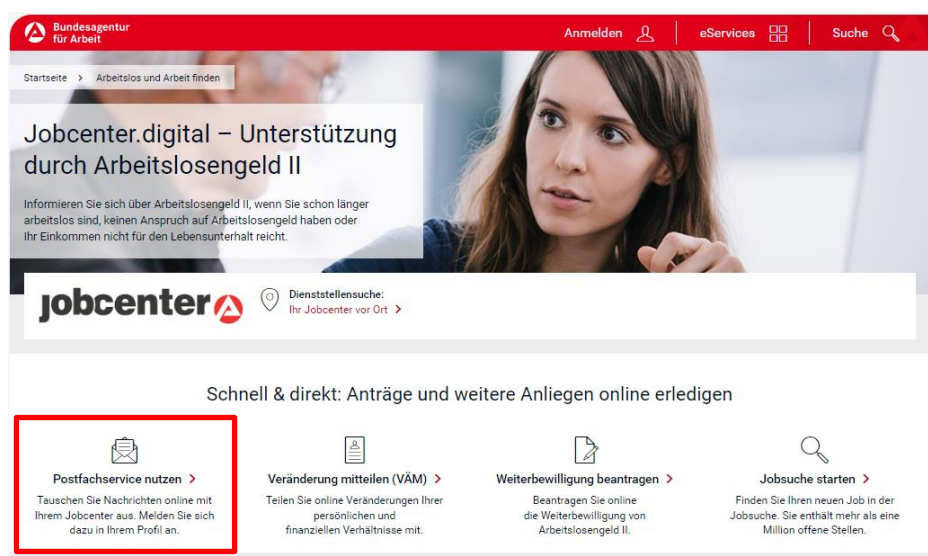

5. Benutzername und Passwort eingeben  $\rightarrow$  Anmelden Sind Sie bereits registriert, Benutzername und/oder Passwort sind Ihnen trotzdem

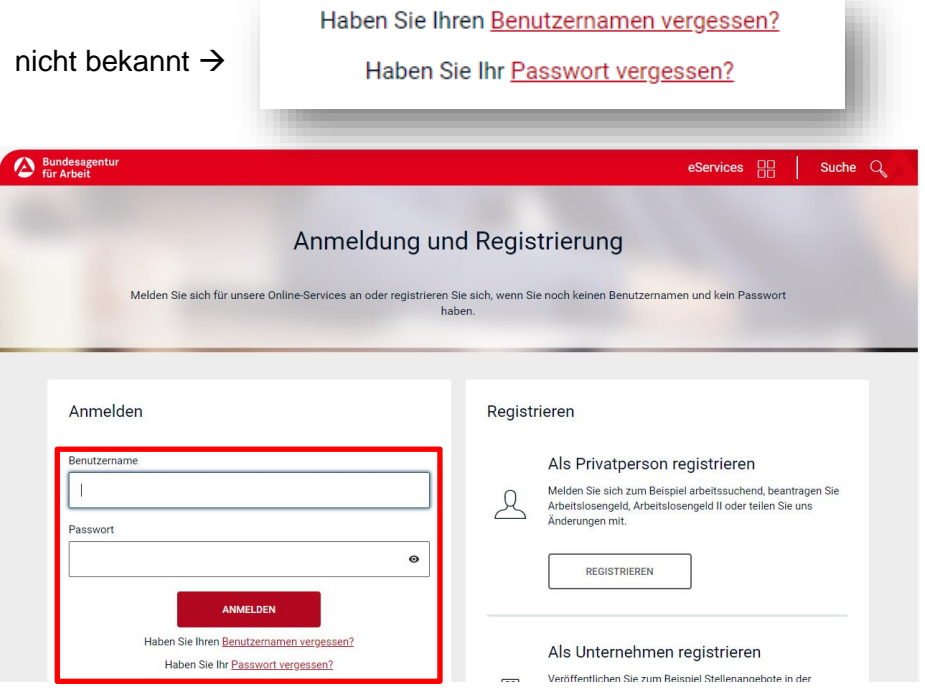

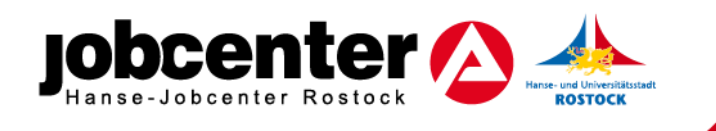

6. In "Meine Nachrichten"  $\rightarrow$  "Nachricht schreiben"  $\rightarrow$  Behörde "jobcenter" auswählen

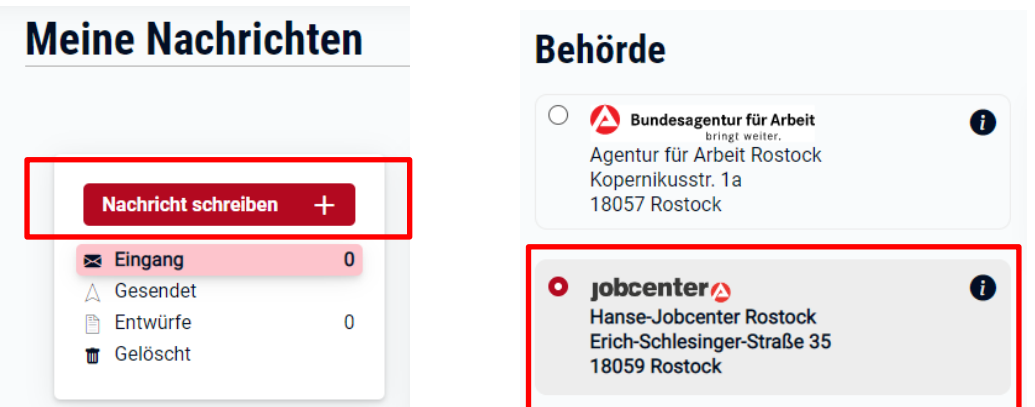

- 7. Anliegen auswählen
	- a. für Anträge im Zusammenhang mit Kosten für Unterkunft und Heizung (wie z.B. Antrag Darlehen Mietkaution, Antrag Darlehen Stromschulden o.ä.) → **Frage zu Miete und Heizkosten**
	- b. für Anträge im Zusammenhang mit Leistungen für Bildung und Teilhabe (inkl. Anlage Lernförderung, Anlage Klassenfahrt o.ä.) → **Informationen und Fragen zu Leistungen für Bildung und Teilhabe**

**Ihre Nachricht an das Jobcenter** 

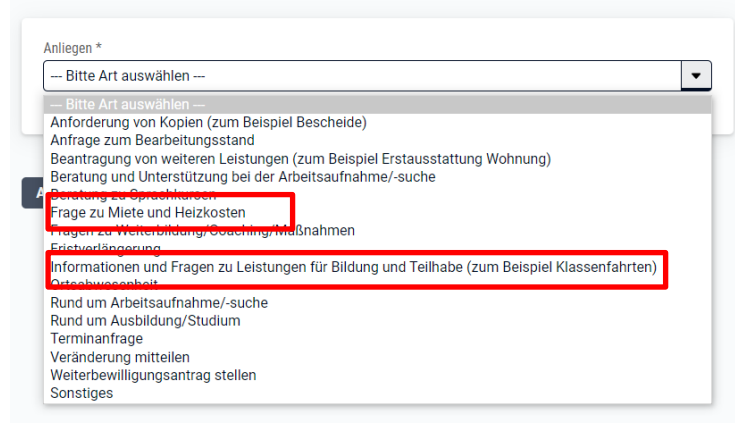

- 8. "Ihre Nachricht" an uns, welchen Antrag Sie stellen wollen
- 9. Nachrichten-Anhänge (wie z.B. ausgefüllten Antrag Darlehen Mietkaution, Antrag Bildung und Teilhabe) auswählen und hochladen
- 10. Nachricht "Absenden"